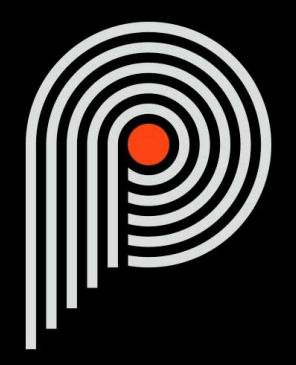

## **Pulsar Primavera Manuel Utilisateur**

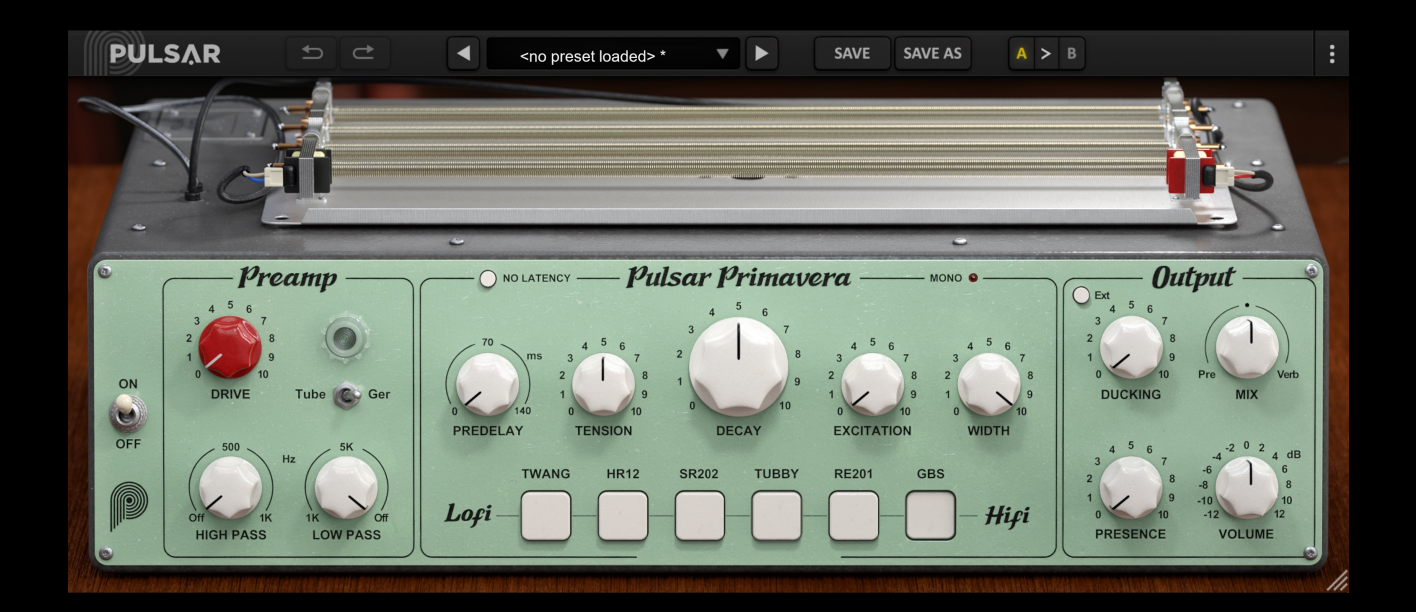

## Table des matières

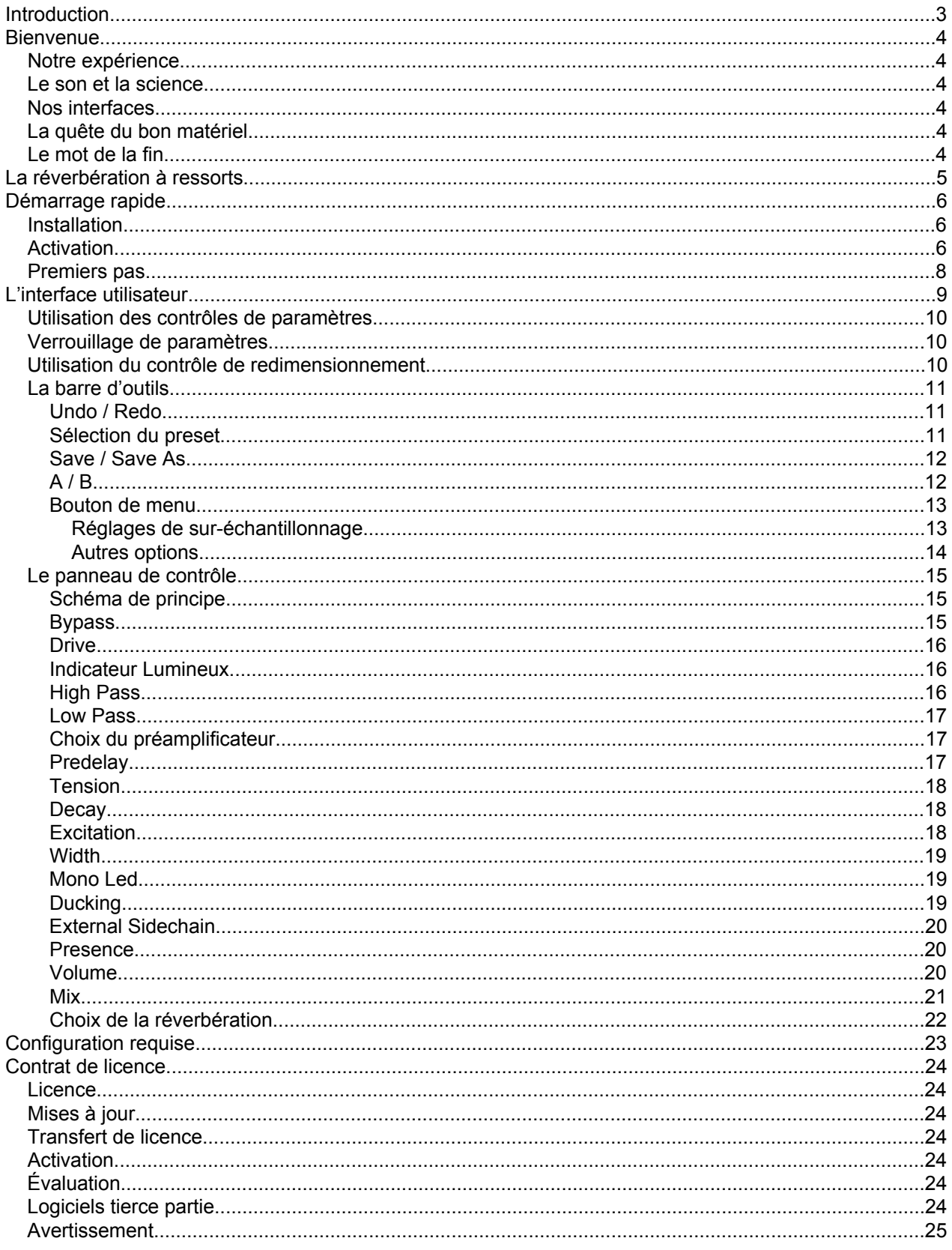

## <span id="page-2-0"></span>**Introduction**

Ce manuel présente les caractéristiques et le fonctionnement du plugin Pulsar Primavera. Pour être sûr de bien comprendre l'utilisation de votre plugin et d'en saisir toutes les subtilités, merci de le lire en entier.

Les informations contenues dans ce manuel sont supposées être correctes au moment de son édition. Cependant, si une erreur s'est malencontreusement glissée dans son contenu, merci de nous le signaler.

**IMPORTANT :** L'utilisation d'instruments amplifiés, d'enceintes ou d'un casque de manière prolongée est susceptible de provoquer des pertes d'audition permanentes. Veillez à surveiller votre niveau d'exposition, et à faire des pauses régulièrement. En cas d'acouphènes ou de suspicion de perte auditive, veuillez consulter un ORL.

## <span id="page-3-0"></span>**Bienvenue**

## **Notre expérience**

Merci d'avoir choisi la qualité Pulsar Audio !

Forts d'une expérience de plus de 15 ans dans le développement de plugins chez les plus grands noms de l'industrie, nous avons décidé de créer Pulsar Audio pour aller encore plus loin dans l'exigence de qualité de nos produits.

### **Le son et la science**

Grâce à une solide expertise en traitement du signal audio, mais aussi en électronique, en techniques du son et en pratique et théorie musicales, nous apportons le plus grand soin à la modélisation des petits détails et imperfections du matériel analogique qui font pourtant la différence entre un résultat sonore « mathématique » et un traitement vivant, musical, et riche, qui apporte cette fameuse « 3ème dimension » sonore tant recherchée.

En plus de ce bagage scientifique, notre collaboration étroite avec des acteurs majeurs de la production musicale nous apporte la rigueur indispensable à la réalisation d'outils de qualité professionnelle.

## **Nos interfaces**

L'interface utilisateur d'un plugin est le lien entre l'envie créative et sa réalisation technique ; elle doit donc être claire, intuitive, et le plus agréable possible à utiliser. Nous apportons un grand soin à réaliser les interfaces les plus belles et fluides possibles, avec une attention particulière portée à l'intuitivité.

## **La quête du bon matériel**

On trouve rarement deux machines analogiques qui sonnent exactement pareil. Il est donc important, lors du développement d'une émulation, de choisir attentivement les unités hardware servant de modèle. Nous n'utilisons que des unités en parfaite condition et nous les mesurons avec le meilleur équipement d'enregistrement.

### **Le mot de la fin**

Nous espérons que vous apprécierez ce plugin autant que nous avons pris plaisir à le créer. N'oubliez pas de visiter notre site web [www.pulsar.audio](http:) pour découvrir les mises à jour, les nouveaux produits, les conseils et autres ressources. Vous pouvez également nous contacter pour demander de l'aide ou tout simplement pour nous faire part de votre expérience !

L'équipe Pulsar Audio

## <span id="page-4-0"></span>**La réverbération à ressorts**

La réverbération à ressort, aussi connue sous son nom anglais "spring reverb", est un des plus anciens effets de spatialisation audio. Il a été introduit dans les orgues Hammond avec un brevet déposé en 1939, puis popularisé grâce aux amplificateurs pour guitare électrique à partir de 1963. Cet effet est depuis devenu un classique des sons de guitare vintage, notamment dans la musique Surf, et a été étendu à de nombreux autres instruments par les producteurs de Dub.

Cet effet est produit mécaniquement en plaçant des transducteurs de chaque côté d'un ou plusieurs ressorts. Un de ces transducteurs sert à l'excitation et fait se propager le son à partir d'une des extrémités du ressort. Le deuxième est placé à l'autre bout et récupère le son après propagation dans le ressort. Une partie de ce signal est ensuite renvoyée vers l'entrée afin de produire plusieurs échos successifs. Ces échos rapides, combinés à des effets de diffusion et de dispersion lors de la propagation de l'onde dans le ressort, forment la réverbération souhaitée.

Le développement de Primavera a débuté par l'écoute de nombreuses réverbérations à ressorts. Lors de ces séances, nous avons sélectionné 6 modèles de réverbération qui nous ont frappé par leurs sonorités ainsi que par leur complémentarité. Nous avons décidé de rendre accessibles ces 6 effets au sein d'un même plugin pour que l'utilisateur puisse choisir la "couleur" de ressorts qui convient le mieux à sa production.

Contrairement à de nombreuses réverbérations à ressorts numériques, nous avons décidé de laisser de côté les techniques de convolution, qui ne permettent pas de reproduire de manière fidèle les comportements non linéaires qui se produisent lors de la traversée des ressorts. Pour chacun des modèles sélectionnés, nous avons donc mis au point une réverbération algorithmique reproduisant le son et les "défauts" de cet outil électromécanique de manière très précise. Cette technologie nous permet d'offrir à l'utilisateur un contrôle de Tension des ressorts, ainsi qu'un réglage d'Excitation dont nous expliquerons le fonctionnement plus bas. L'utilisateur dispose donc d'un contrôle inédit sur des réverbérations cultes qui ont façonné les productions musicales du XXe siècle!

## <span id="page-5-0"></span>**Démarrage rapide**

## **Installation**

Le Pulsar Primavera est disponible en tant que plugin aux formats VST2, VST3, AU et AAX afin de pouvoir l'utiliser sur tous les principaux logiciels DAW tels que Live, Cubase, Logic, Pro Tools, etc.

L'installation à partir de l'installeur fourni est automatique. L'installeur s'occupe de copier les différents plugins ainsi que les presets, manuel, etc. dans les emplacements appropriés.

À noter : Si vous utilisez le format VST2 sous Windows, il vous sera demandé par l'installeur de préciser les dossiers d'installation des plugins VST2 32 bits et 64 bits respectivement. Les chemins qui semblent les plus appropriés pour votre ordinateur seront proposés par défaut, mais nous vous conseillons de les vérifier avant de terminer l'installation. En effet, si le plugin n'est pas installé dans le même dossier que vos autres éventuels plugins, il est possible qu'il ne soit pas détecté par votre logiciel DAW.

## **Activation**

Tous nos plugins sont protégés grâce au système iLok de la société PACE. Pour leur bon fonctionnement, nous vous recommandons de vous assurer que vous disposez de la toute dernière version du logiciel « iLok License Manager », disponible gratuitement au téléchargement à l'adresse [www.ilok.com](http://www.ilok.com) .

Vous avez le choix entre 3 méthodes d'activation :

- L'activation sur clé USB hardware de type iLok 2 ou iLok 3 qui vous permettra d'utiliser votre plugin sur plusieurs machines (vous pouvez commander une clé en ligne sur [www.ilok.com](http://www.ilok.com) ou l'acheter chez votre revendeur de matériel musical).
- L'activation iLok Cloud qui vous permettra d'utiliser votre plugin sur plusieurs machines, mais qui nécessite une connexion internet permanente.
- L'activation machine, qui ne nécessite ni clé, ni connexion internet permanente, mais qu'il faut bien penser à désactiver avant tout changement de votre système (hardware ou bien système d'exploitation) et la réactiver après le changement, sous peine de perdre la licence.

**Important :** Si vous choisissez le système iLok Cloud, il est nécessaire avant toute chose d'ouvrir une session Cloud sur votre ordinateur en allant dans le menu « File > Open Cloud Session » de votre iLok Licence Manager. Si votre choix se porte sur une clé iLok 2 ou 3, il est nécessaire de la connecter à votre ordinateur avant toute chose.

Lors de l'achat de votre logiciel, vous recevrez soit :

- Une licence déposée directement sur votre compte iLok. Il suffira d'aller dans l'onglet « Available » et de la glisser sur la destination de votre choix (ici CLOUD pour une licence cloud, iLok\_Pulsar pour une clé iLok 2 ou 3, ou « MacBook Pro de XXX » pour une activation machine)
- Un code d'activation. Il suffira de le copier dans le menu « Licenses > Redeem Activation Code » pour recevoir la licence sur votre compte, et pouvoir la déposer sur la destination de votre choix (Cloud, clé iLok 2 ou 3, ou machine)

| <b><i>i</i>LDK</b> License Manager                                                                                                | All Licenses (126 Available (5)                  | All Activations (1 Unavailable (72) Hidden (0) | $\alpha$           |                                                                                 | $\mathbf{m}$ $\mathbf{r}^{\prime}$ $\vee$ $\mathbf{x}$ |                  |
|----------------------------------------------------------------------------------------------------|--------------------------------------------------|------------------------------------------------|--------------------|---------------------------------------------------------------------------------|--------------------------------------------------------|------------------|
| pulsar<br>÷<br>126 Licenses                                                                                                    | Valid Locations Product Name<br>HOM<br>Pro Tools | Publisher Name<br>×<br><b>D</b><br>Avid        | Subtype<br>Product | Expiration Date  Deposit Date<br>04/01/2019 19:59 04/01/2018 19:59 Subscription | Type                                                   | Activi<br>0 of 1 |
| Local<br><b>CLOUD</b><br>iLOK<br><b>35 Activations</b><br>MacBook Pro de<br>0 Activations<br>iLok_Pulsar<br><b>42 Activations</b> |                                                  |                                                |                    |                                                                                 |                                                        |                  |
| <b>ZERODOWNTIME</b><br><b>INFORMATION</b>                                                                                         | <b>Export CSV</b>                                |                                                |                    |                                                                                 | $\blacktriangleright$ Show Details                     |                  |

*Onglet de licences « Available » de iLok Licence Manager*

### <span id="page-7-0"></span>**Premiers pas**

Chargez le Pulsar Primavera sur une piste de votre choix dans votre DAW. Un bon point de départ est de charger un préréglage (preset) basique correspondant au type de piste (voix, guitare, batterie, cuivres…). À partir de là :

- Lancez la lecture et écoutez le son réverbéré qui vient se mélanger avec votre signal d'origine. Vous pouvez ajuster le potentiomètre de Mix afin de trouver un équilibre satisfaisant.
- Utilisez le potentiomètre de Decay afin d'adapter la durée de la réverbération au tempo de votre morceau et au contenu de votre piste.
- Utilisez les boutons carrés en bas de l'interface afin de naviguer entre les différents modèles de réverbération à ressort proposés. Cette section permet de déterminer quels ressorts sont utilisés dans le modèle, ainsi que leur nombre et leur tension de référence. C'est sans aucune doute le paramètre qui permet d'obtenir la plus grande variété de sonorités.
- Réglez le Drive à votre convenance; vous pouvez choisir d'utiliser un préamplificateur à lampes ou à transistors au germanium, selon votre source sonore et la couleur que vous recherchez. Des filtres passe-haut et passe-bas sont également disponibles pour nettoyer votre source avant de l'envoyer dans la reverb.
- Enfin, la section de sortie vous permet de mieux mélanger votre réverbération avec votre son d'origine grâce à ses options de Ducking, de Présence, et de Volume.

Vous pouvez ainsi passer en revue de nombreux préréglages d'usine disponibles, pour trouver l'inspiration rapidement, sans rentrer dans des considérations techniques.

# <span id="page-8-0"></span>**L'interface utilisateur**

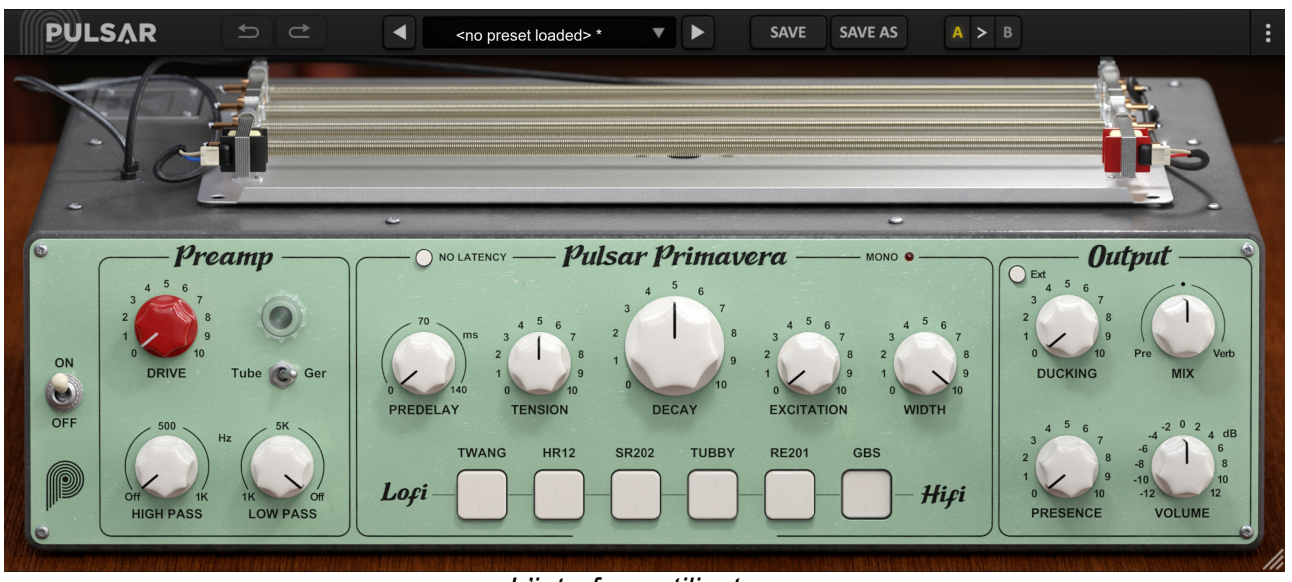

*L'interface utilisateur*

L'interface utilisateur est constituée de 2 panneaux distincts :

- La barre d'outils, commune à tous les plug-ins Pulsar Audio (en haut)
- Le panneau de contrôle, spécifique à Pulsar Primavera

Il est à noter que vous trouverez dans l'angle en bas à droite de l'interface du plugin un contrôle de redimensionnement, commun à tous les plug-ins Pulsar Audio.

## <span id="page-9-0"></span>**Utilisation des contrôles de paramètres**

Les potentiomètres de contrôle des paramètres ont plusieurs modes d'utilisation :

- Le mode d'édition normal (cliquer-glisser classique, ou utilisation de la molette de la souris)
- Le mode d'édition fin (maintenir la touche Ctrl ou Cmd enfoncée pendant le cliquer-glisser ou bien pendant l'utilisation de la molette, ou bien cliquer-glisser avec le bouton droit de la souris)
- L'action « retour à la valeur par défaut » (double clic, ou bien clic en maintenant la touche Alt enfoncée)
- L'action « menu » (clic droit, ou bien clic en maintenant la touche Ctrl enfoncée)
- Pour certains contrôles uniquement, le mode d'édition alternatif (maintenir la touche Maj enfoncée pendant le cliquer-glisser) qui peut avoir diverses utilités, par exemple relier temporairement deux paramètres

### **Verrouillage de paramètres**

Il est possible de verrouiller certains paramètres, afin qu'ils ne soient pas modifiés lors du chargement d'un préréglage. Par exemple, une utilisation possible de cette fonctionnalité est de régler les gains d'entrée et de sortie d'un compresseur de manière à obtenir la quantité de réduction de gain désirée, de verrouiller ces paramètres, puis de parcourir la liste des préréglages d'usine à la recherche du timbre le plus adapté.

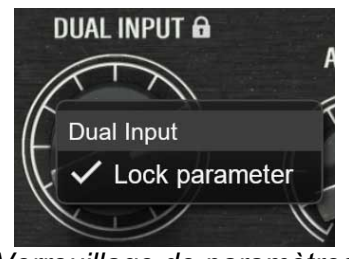

*Verrouillage de paramètres*

Pour verrouiller un contrôle, cliquez dessus avec le bouton droit de la souris, ou bien en maintenant enfoncée la touche Ctrl du clavier. Si le contrôle peut être verrouillé, un menu apparaîtra, proposant de verrouiller le paramètre. Lorsqu'un paramètre est verrouillé, une petite icône en forme de cadenas apparaît près du contrôle.

#### **Utilisation du contrôle de redimensionnement**

Situé en bas à droite de l'interface de tous les plugins Pulsar Audio, ce contrôle permet de redimensionner l'interface du plugin à votre guise. Elle se présente sous la forme de 3 traits, comme une poignée classique de redimensionnement :

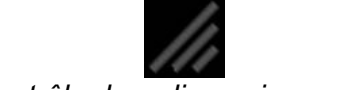

*Contrôle de redimensionnement*

Il est à noter que dans certains DAW, ce redimensionnement peut être problématique, selon la manière dont l'éditeur du DAW a conçu son fenêtrage.

Il est également possible, en cliquant dans l'angle, d'ouvrir une petite fenêtre popup avec des

<span id="page-10-0"></span>boutons proposant un choix de redimensionnement de tailles fixes (100% - 150%) :

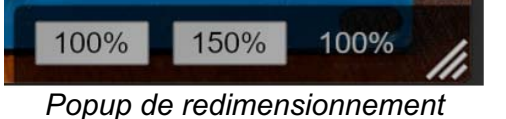

## **La barre d'outils**

Située en haut de l'interface du plugin, elle contient toutes les fonctions ayant trait aux paramètres, aux presets, à la communication avec l'équipe Pulsar Audio, etc.

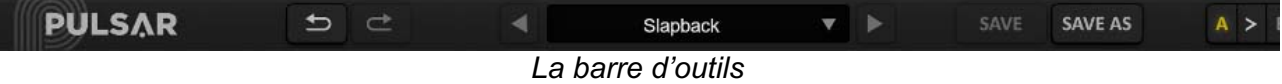

#### **Undo / Redo**

Les deux boutons contenant des flèches situées sur la gauche de la barre ont pour fonction Undo et Redo, c'est-à-dire respectivement l'annulation et le rétablissement de la dernière action. Tous les changements de paramètres et plus généralement de l'état du plugin sont mémorisés dans un historique. Vous pouvez à tout moment cliquer sur « Undo » pour revenir à l'état précédent (ou au n-ième état précédent) et sur « Redo » pour retrouver l'état présent.

A noter : un clic du bouton droit de la souris sur un de ces boutons permet d'accéder à la liste des opérations mémorisées.

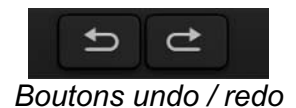

#### **Sélection du preset**

La zone de sélection du preset (c'est-à-dire d'un préréglage), située au centre de la barre vous permet :

- <span id="page-11-0"></span>De lire le nom du preset courant. Il est à noter que si un astérisque apparaît après le nom du preset, cela signifie que l'état du plugin ne correspond plus au preset sauvegardé
- De sélectionner un preset dans la liste des presets disponibles, rangés en sous-banques
- D'effacer le preset courant (option « Delete Preset »)
- De renommer un preset ou le déplacer dans une autre sous-banque (option « Move / Rename Preset »)
- De définir le preset courant comme étant celui qui sera chargé par défaut lors de la création d'une nouvelle instance du plugin (option « Set This Preset As Default »)
- D'ouvrir le dossier des presets dans le système de fichiers (option « Open Presets Directory »). Cela peut être pratique pour faire des sauvegardes de vos fichiers de presets et les restaurer. Notez que le renommage et la réorganisation des presets doivent être effectués à partir du menu du plugin et non en agissant directement sur les fichiers
- De restaurer les préréglages d'usine (option « Restore Factory Presets »). Cela écrasera également toutes les modifications que vous avez apportées à vos préréglages d'usine
- De naviguer rapidement entre les presets pour trouver l'inspiration, à l'aide des flèches gauche et droite

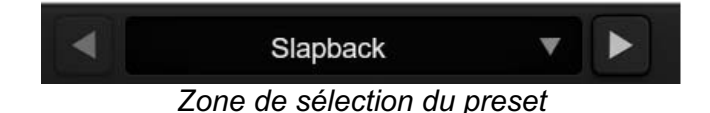

#### **Save / Save As**

Le bouton Save permet de sauver le preset courant.

Le bouton Save As permet de sauver l'état courant du plugin sous un nouveau nom de preset.

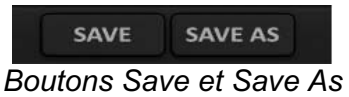

#### **A / B**

Cette section permet de comparer 2 états différents du plugin, ou 2 presets différents. Les slots A et B, accessibles à travers ces 2 boutons, représentent 2 états complètement indépendants.

Par exemple, vous pouvez, lorsque l'état A est actif, charger un preset et/ou effectuer des réglages depuis l'interface, puis cliquer sur le bouton B ; ensuite, charger un autre preset et/ou effectuer d'autres réglages ; les boutons A et B vous permettent maintenant de basculer rapidement entre les deux états et de comparer facilement les 2 presets ou ensembles de réglages.

Il est également possible de copier l'état A vers B ou vice-versa grâce aux boutons > ou < situé entre A et B

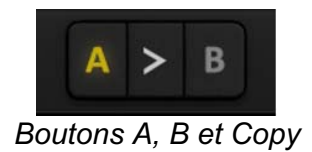

#### <span id="page-12-0"></span>**Bouton de menu**

Le bouton situé tout à droite de la barre concentre diverses options.

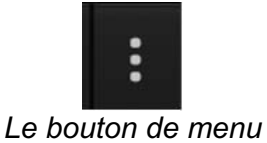

#### **Réglages de sur-échantillonnage**

Le premier élément du menu sert à régler le sur-échantillonnage (« Oversampling »). Le suréchantillonnage permet de traiter le son à une fréquence d'échantillonnage plus élevée à l'intérieur du plugin, en contrepartie d'une plus grande latence et d'une consommation CPU plus importante. Le sur-échantillonnage est désactivé par défaut, car tous les produits Pulsar Audio utilisent des technologies avancées permettant de s'en passer dans la majorité des cas sans compromis sur la qualité. Ceci rend le sur-échantillonnage utile surtout lorsque l'on sature beaucoup.

Le taux de suréchantillonnage maximal disponible n'est pas le même dans tous les plug-ins Pulsar Audio et dépend d'un compromis entre le besoin de suréchantillonnage et la consommation de CPU induite par le suréchantillonnage dans chaque plug-in.

Veuillez noter que les produits Pulsar Audio utilisent des filtres de sur-échantillonnage à phase linéaire de très haute qualité. Cela signifie que le sur-échantillonnage x2 sera généralement de meilleure qualité que le réglage x2 d'un produit concurrent, mais également qu'il sera également plus gourmand en ressources CPU.

| Realtime oversampling |
|-----------------------|
| Off                   |
| 2x                    |
| 4x                    |
| 8x                    |
| Offline oversampling  |
| Same as Realtime      |
| 2x                    |
| 4x                    |
| 8x                    |
|                       |

*Options de sur-échantillonnage*

L'option « Offline oversampling » vous permet de choisir un paramètre de sur-échantillonnage pour le rendu final (et d'autres traitements non temps-réel) indépendamment du paramètre appliqué en temps réel. Cela permet de réduire la consommation du CPU pendant l'utilisation du plugin, tout en ayant la meilleure qualité lors du rendu final.

#### <span id="page-13-0"></span>**Autres options**

Les autres fonctions accessibles par ce menu sont :

- Activation/désactivation des bulles d'aide (« Help Balloons »)
- Accès au site web
- Accès aux réseaux sociaux
- Accès à la communication avec le support technique
- Lien vers le présent manuel utilisateur

## <span id="page-14-0"></span>**Le panneau de contrôle**

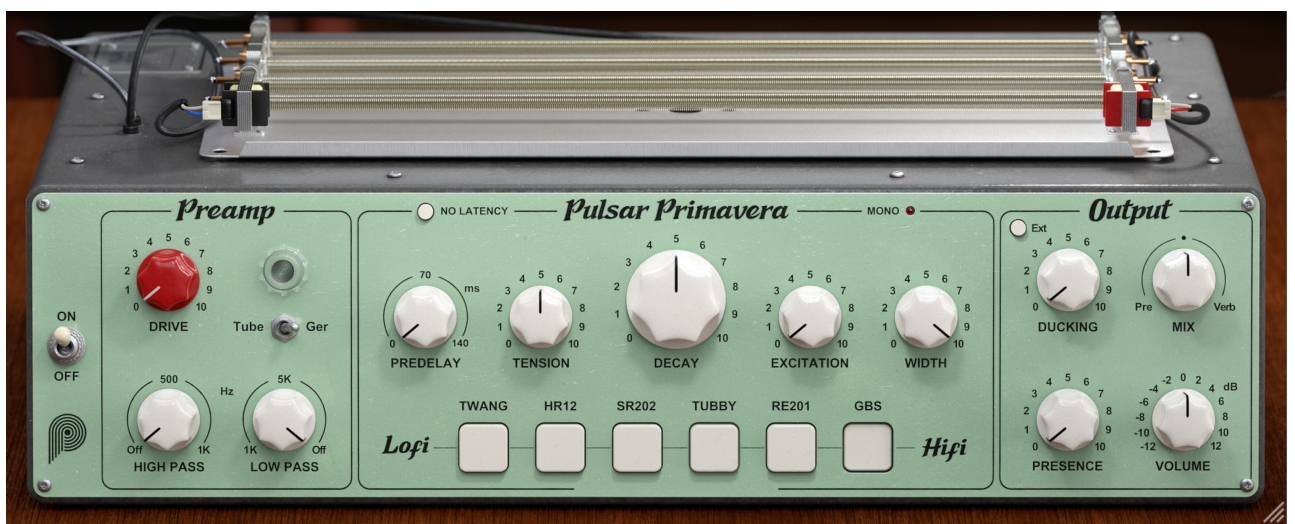

*Le panneau de contrôle*

Le panneau de contrôle de Primavera a été librement imaginé par l'équipe de Pulsar Audio, reprenant les paramètres classiques des réverbérations à ressorts et l'étendant avec des fonctionnalités modernes. Cet interface rassemble en son sein différentes réverbérations à ressorts devenues cultes depuis les années 50.

#### **Schéma de principe**

On retrouve ci-dessous un schéma récapitulant l'emplacement des différents paramètres accessibles par l'utilisateur dans le chemin audio du plugin.

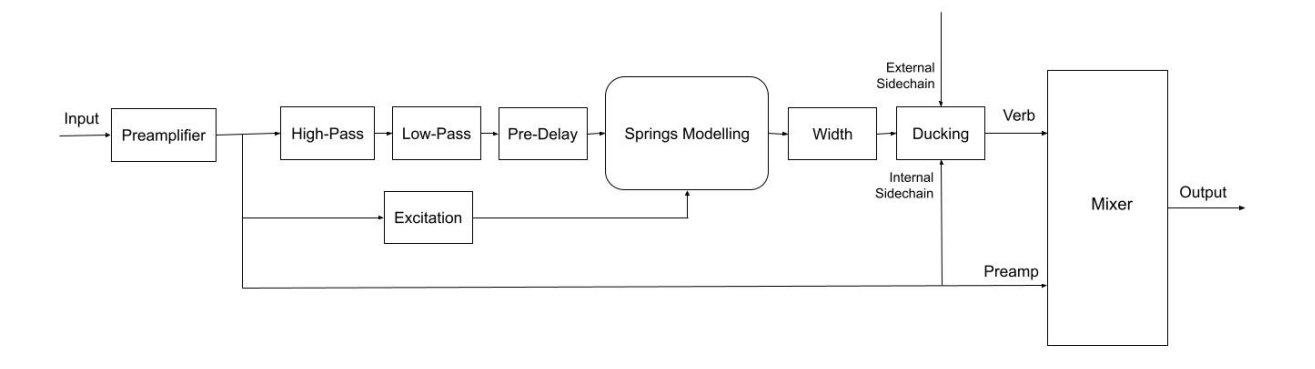

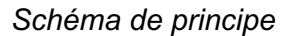

#### **Bypass**

L'interrupteur « Bypass » permet de basculer entre le son traité par le plug-in (mode « On ») et le son d'entrée non-traité (mode « Off »).

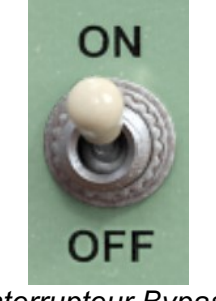

#### *Interrupteur Bypass*

#### <span id="page-15-0"></span>**Drive**

Le potentiomètre « Drive » règle le niveau de gain appliqué par le préamplificateur d'entrée de la réverbération, compris entre 0 et 10. Ce niveau d'entrée est compensé en sortie après le préamplificateur afin de pouvoir ajouter de la distorsion sans trop modifier le volume sonore. Plus ce gain est élevé, plus les effets de saturation (voire de distorsion) seront importants.

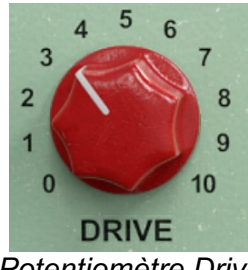

*Potentiomètre Drive*

#### **Indicateur Lumineux**

Selon le niveau du signal envoyé dans Primavera ainsi que le réglage de Drive, l'interface propose de visualiser le niveau de distorsion grâce à un voyant lumineux. Plus la lumière de la lampe est intense, plus le signal va subir une distorsion en amont de la réverbération.

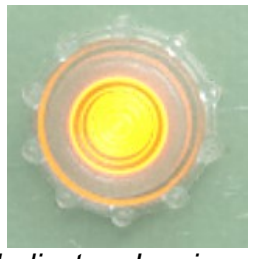

*Indicateur Lumineux*

### **High Pass**

Ce potentiomètre permet d'activer un filtre passe-haut situé en aval du préamplificateur et d'en ajuster la fréquence. A sa valeur minimale, le filtre est désactivé après un cran.

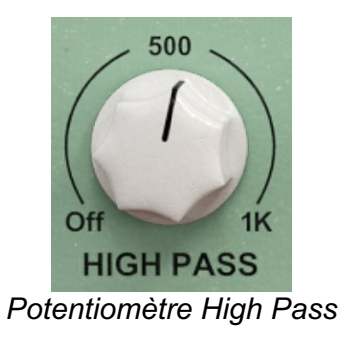

#### <span id="page-16-0"></span>**Low Pass**

Ce potentiomètre permet d'activer le filtre passe-bas situé en aval du préamplificateur et d'en ajuster la fréquence. A sa valeur maximale, le filtre est désactivé après un cran.

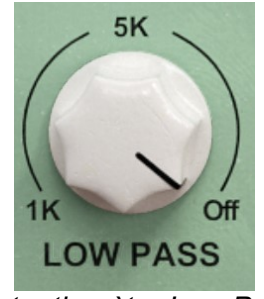

*Potentiomètre Low Pass*

#### **Choix du préamplificateur**

Le sélecteur Tube/Ger permet de choisir le circuit de préamplification utilisé en amont de la réverbération. Le mode Tube correspond à une amplification à lampes de type pentode. La position Germanium correspond quant à elle au préamplificateur à transistor d'une réverbération bien connue dans la musique Dub.

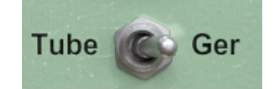

*Sélecteur de Préamplificateur*

#### **Predelay**

Ce potentiomètre permet de régler le délai entre le signal d'origine et le début du signal réverbéré, des valeurs élevées du potentiomètre permettent une meilleure séparation entre le son direct et le son réverbéré.

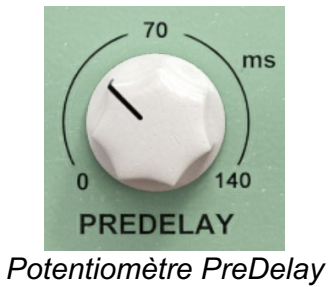

#### <span id="page-17-0"></span>**Tension**

Ce potentiomètre permet de régler la tension des ressorts. La plage de réglage est de 0 à 10, 0 correspondant à des ressorts détendus et 10 à des ressorts plus tendus. Augmenter la tension rigidifie les ressorts et réduit le temps de trajet des ondes entre les deux transducteurs.

D'un point de vue sonore, cela se traduit une accélération des battements que l'on peut entendre dans la queue de réverbération et une emphase sur les composantes sonores aigues.

A l'inverse, un réglage de Tension faible donnera une sensation plus "molle", avec des battements lents, et un emphase sur les graves dans le son réverbéré.

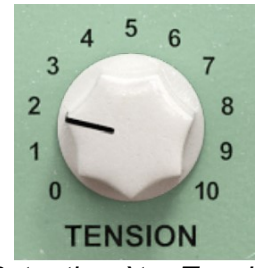

*Potentiomètre Tension*

#### **Decay**

Ce potentiomètre permet de régler le temps de réverbération global. La plage de réglages est de 0 à 10 avec des temps de réverbérations courts à 0 et des temps longs à 10.

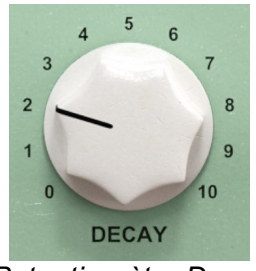

*Potentiomètre Decay*

#### **Excitation**

Lors du développement de la réverbération à ressort, nous nous sommes intéressés à reproduire le son que fait une machine à ressorts lorsqu'elle est frappée ou posée au sol brusquement. C'est le son bien connu que font les amplificateurs guitare lorsqu'on les déplace. Ce son mythique d'explosion de ressorts nous a plu, et l'idée nous est alors venue de permettre à l'utilisateur d' «exciter» la réverbération de cette manière de manière dynamique, à travers le jeu de son instrument.

Le potentiomètre d'Excitation permet donc de simuler des petites frappes sur l'amplificateur lorsque les attaques de l'instrument traversent le plugin. L'effet produit et le renforcement du "pouic" caractéristique des réverbérations à ressorts, qui apparait de manière synchrone avec le jeu du musicien (NB: il faut alors faire attention au réglage de PreDelay).

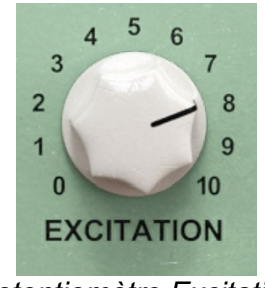

*Potentiomètre Excitation*

#### <span id="page-18-0"></span>**Width**

Ce potentiomètre permet de régler la largeur de l'image stéréo de la réverbération à ressort. Ainsi, un réglage à zéro rendra la réverbération mono alors que la valeur 10 correspond à la largeur stéréo maximale de l'effet.

NB: Dans le mode Twang, qui reproduit la réverbération d'un ampli à lampes américain, la réverbération est forcément mono. Il en va de même lorsque le plugin est placé sur une piste mono. Dans ces cas-là, la LED rouge "mono" est alors allumée sur le panneau de contrôle, afin de rappeler que le potentiomètre Width n'a aucun effet.

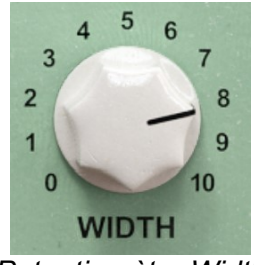

*Potentiomètre Width*

#### **Mono Led**

Cette LED s'allume dans le mode Twang, et lorsque le plugin est placé sur une piste mono, afin de signaler que le tank ne propose pas de sortie stéréo. Le potentiomètre de Width est alors inopérant.

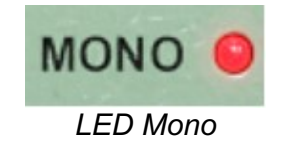

#### **Ducking**

Ce potentiomètre permet de réduire la quantité de réverbération présente en même temps que votre signal d'origine. Il contrôle en effet un compresseur qui réduit le niveau de la réverbération lorsque l'instrument ou la voix qui passe dans la réverbération est jouée. En fin de phrase, le compresseur se relâche et le volume de la réverbération remonte naturellement.

Cette fonctionnalité est en général utilisée sur les voix afin de ne pas "noyer" la voix, en ayant quand même de jolies queues de réverbération en fin de phrases. Evidemment, il existe de nombreuses manières de détourner cet usage vers d'autres instruments ou à des fins de sound design.

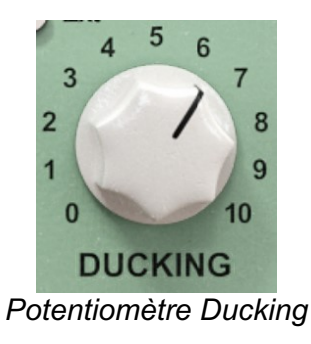

#### <span id="page-19-0"></span>**External Sidechain**

Cet interrupteur permet de choisir si le signal utilisé dans le circuit de détection du Ducking est celui du signal principal ou le signal de sidechain externe.

Lorsqu'il est activé, le Ducking est calculé en fonction du signal de sidechain externe. Il faut donc, dans ce cas, router depuis le DAW une autre piste vers l'entrée sidechain du plugin.

Par exemple, cela permet de rendre plus discrète une réverbération sur une guitare lorsqu'un synthétiseur est aussi présent et de laisser de la place dans le mix. Lorsque la piste en sidechain s'arrête de jouer, la réverbération de Primavera revient à son niveau initial.

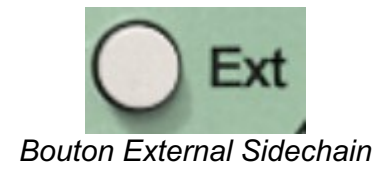

#### **Presence**

Ce potentiomètre permet de créer une légère emphase sur les hauts-medium de votre signal réverbéré, et donc de rendre la réverbération plus présente dans le mix. Le réglage sur 0 laisse inchangé le signal d'origine, alors que le réglage à 10 permet de pousser les aigus afin que le timbre de la réverbération perce légèrement plus le mix.

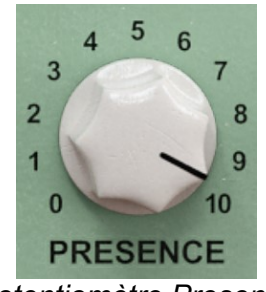

*Potentiomètre Presence*

#### **Volume**

Ce potentiomètre permet de contrôler le volume de la réverbération avant que celle-ci ne soit à nouveau mélangée avec le signal d'origine en fonction du réglage du potentiomètre de Mix. La plage de réglage accessible est de plus ou moins 12 dB.

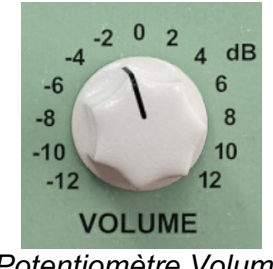

*Potentiomètre Volume*

#### <span id="page-20-0"></span>**Mix**

Ce potentiomètre permet de régler l'équilibre entre le son direct et le son réverbéré en sortie de plugin. La position "Verb" correspond à un signal complètement réverbéré, alors que la position "Pré" correspond au signal avant qu'il ne rentre dans la réverbération, après la section de préamplification.

**Astuce:** La position "Pre" du bouton Mix est équivalente à la position 0%, sauf qu'en plus la réverb est complètement désactivée et ne consommera plus de ressources CPU. On ne bénéficie plus d'un son de réverbération à ressort. En revanche, on transforme l'effet en une distorsion pure! Lors du développement de l'effet, la qualité de ces deux distorsions nous a plu, et nous avons décidé de rendre possible leur utilisation avec ou sans réverbération. Certaines instances de Primavera dans nos sessions ne sont donc destinées qu'à rajouter de la distorsion et non de la réverbération. On retrouve cette idée dans le plugin Pulsar Echorec, qui en plus d'un délai à disque magnétique propose un autre préamplificateur à lampe au son très particulier!

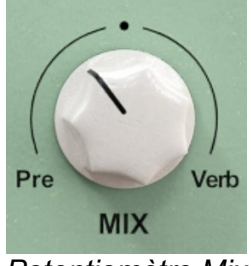

*Potentiomètre Mix*

**Astuce 2:** Comme dans tous les plugins Pulsar, on peut faire un clic droit sur les potentiomètres et les rendre insensibles aux changements de preset. Cette fonctionnalité est particulièrement intéressante pour le potentiomètre de Mix de Primavera. En effet, elle permet de naviguer entre des presets conçus pour fonctionner en "insert" ou en "send", tout en maintenant le réglage de Mix courant.

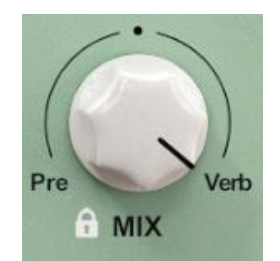

*Potentiomètre de Mix Verrouillé*

#### <span id="page-21-0"></span>**Choix de la réverbération**

Cette série de boutons permet de choisir quel modèle de réverbération l'utilisateur souhaite utiliser dans son mixage. C'est sans doute le réglage offrant la plus grande variété de sonorités du plugin. Pulsar Primavera propose un choix entre 6 différentes réverbérations:

- **Twang:** sans être la copie conforme d'une machine hardware, ce mode est notre version de ce qui pourrait être la réverbération idéale pour les amplificateurs américains.
- **HR12:** une réverbération Japonaise très "lo-fi"! Le passage dans la machine retire la majeure partie des graves du son d'origine, et le caractère de la réverbération est agressif avec beaucoup d'attaque.
- **SR202:** une ancienne réverbération utilisée en "hifi"; malgré cela, le son est loin d'être propre et se caractérise par des battements très audibles. La queue de réverbération est l'une des moins denses proposées par ce plugin.
- **Tubby:** ce mode non plus n'est pas une copie conforme, mais notre proposition en hommage à celui qui popularisa les ressorts comme un effet créatif. Comme le roi, nous vous conseillons de ne pas vous limiter et d'essayer de passer toutes sortes de sons dedans!
- **RE201:** la réverbération de la cultissime boite noire et verte. Cette réverbération a un son plus hi-fi, avec moins de battements et une présence plus douce et sombre que les autres, parfaite pour ajouter de la profondeur.
- **GBS:** sûrement la plus propre des réverbérations de Primavera; la bande passante est très large vers le haut comme vers le bas du spectre. Si on entend le son caractéristique des ressorts sur les attaques, la queue de réverbération est très dense et ne laisse entendre que de légers battements.

# <span id="page-22-0"></span>**Configuration requise**

Ce plugin est compatible avec tous les séquenceurs majeurs du marché (Cubase, Nuendo, Pro Tools, Logic Pro, FL Studio, Ableton Live, Bitwig, Digital Performer, Studio One, Reaper, Adobe Audition…)

Formats disponibles :

- VST 2.4 (Windows : 32 ou 64 bits, Mac : 64 bits)
- VST 3 (Windows : 32 ou 64 bits, Mac : 64 bits)
- AAX (Windows : 64 bits, Mac : 64 bits)
- Audio Unit (Mac: 64 bits)

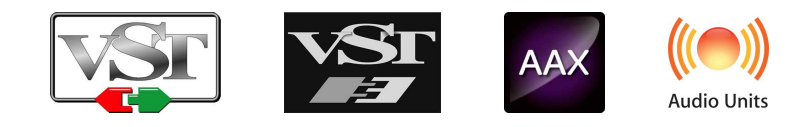

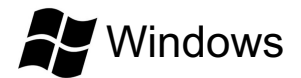

- CPU: Intel Core i3 / i5 / i7 / Xeon
- Mémoire : 4 GB RAM / 1 GB d'espace disque
- Système d'exploitation : Windows 7 ou supérieur
- Résolution d'écran : minimum 1024x768 / recommandée 1280x1024 ou 1600x1024

# MacOS

- CPU: Intel Core i3 / i5 / i7 / Xeon / Apple Silicon (M1, M2, etc.)
- Mémoire : 4 GB RAM / 1 GB d'espace disque
- Système d'exploitation : 10.9 ou supérieur
- Résolution d'écran : minimum 1024x768 / recommandée 1280x1024 ou 1600x1024

## <span id="page-23-0"></span>**Contrat de licence**

Le présent contrat de licence concerne et décrit vos droits et les conditions dans lesquelles vous pouvez utiliser votre logiciel Pulsar Audio. Nous vous conseillons de lire l'intégralité de ce contrat. En acceptant celui-ci ou en utilisant le logiciel Pulsar Audio, vous acceptez toutes ces conditions.

Ce contrat de licence s'applique à tous les logiciels, plugins et programmes Pulsar Audio que vous pourrez utiliser pendant la période d'évaluation et/ou par la suite sous réserve de l'acquisition d'une licence, pour toutes version, mise à jour, ou suppléments.

## **Licence**

Le logiciel ne vous est pas vendu, il vous est en est accordé une licence d'utilisation. Vous êtes autorisé à installer et utiliser le logiciel sur le nombre de machines de votre choix. Vous n'êtes pas autorisé à louer, prêter, ou concéder sous licence ce logiciel. Vous n'êtes pas autorisé à altérer, décompiler, désassembler ce logiciel, ni à faire de l'ingénierie inverse.

## **Mises à jour**

Cette licence vous donne droit à toutes les mises à jour mineures (par exemple 1.1 vers 1.2), mais exclut les versions majeures (par exemple 1.x vers 2.x).

## **Transfert de licence**

Vous pouvez transférer tous vos droits d'utilisation du logiciel à une autre personne à condition que vous transfériez à cette autre personne ce contrat et le logiciel ; que le destinataire accepte les termes et les conditions de ce contrat ainsi que les autres dispositions conformément auxquelles vous avez acquis une licence d'utilisation de ce logiciel en cours de validité.

## **Activation**

Pulsar Audio ne saura être tenu responsable d'un défaut d'activation du système de protection / licence iLok de PACE.

## **Évaluation**

Pulsar Audio propose une licence d'évaluation de 14 jours, commençant au moment du transfert de celle-ci sur une clé iLok. Après expiration, le pplugin ne pourra plus être utilisé, et dans le cas où aucune licence permanent n'est acquise, il devra être effacé.

## **Logiciels tierce partie**

VST est une marque déposée de Steinberg Media Technologies GmbH. AAX est une marque déposée de Avid Technology, inc. Audio Units est une marque déposée de Apple Computer, inc.

## <span id="page-24-0"></span>**Avertissement**

Ni Pulsar Audio ni qui que ce soit ayant été impliqué dans la création, la production, ou la livraison de ce produit ne sera responsable des dommages directs, indirects, consécutifs, ou incidents survenant du fait de l'utilisation ou de l'incapacité d'utilisation de ce produit (y compris, sans s'y limiter, les dommages pour perte de profits professionnels, interruption d'activité, perte d'informations professionnelles et équivalents) même si Pulsar Audio a été précédemment averti de la possibilité de tels dommages. Certaines législations ne permettent pas les limitations de la durée d'une garantie implicite ou la limitation des dommages incidents ou consécutifs, auquel cas les limitations ou exclusions ci-dessus peuvent ne pas s'appliquer à vous. Cette garantie vous confère des droits juridiques particuliers, et vous pouvez également avoir d'autres droits variant d'une juridiction à une autre.

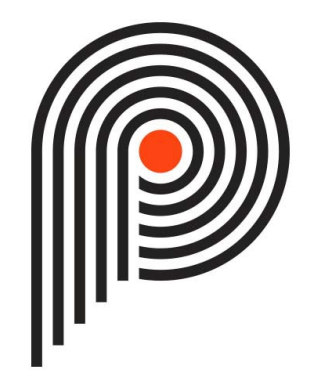